# **Initializing a Custom Model**

With DSL customization, you can modify a model element to act according to your needs depending on the stereotype you apply.

# <span id="page-0-0"></span>**Default values**

[Tags](https://docs.nomagic.com/display/MD190SP3/Tag) have default values. Use the default values when you create the tag, making sure its definition has multiplicity greater than zero. In this case it is automatically created when applying a stereotype.

# <span id="page-0-1"></span>**Stereotypes on relationship ends**

At times, DSL requires applying [stereotypes t](https://docs.nomagic.com/display/MD190SP3/Stereotype)o some elements after DSL relationship connection to those elements.

Use the following properties for this purpose:

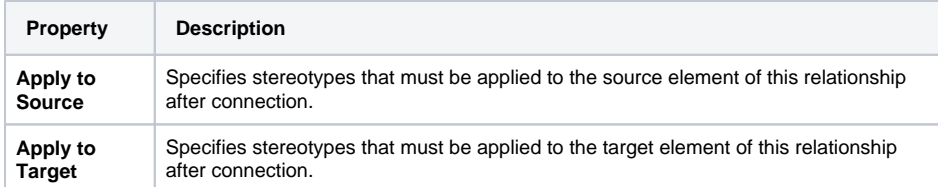

#### **Source and Target in an example** (i)

"Source" and "Target" are respectively the "source" and "target" of a directed relationship.

The first connected element acts as a"source" for a non-directed relationship.

### Example:

- 1. Create a stereotype «serve» and select the Dependency metaclass.
- 2. Create two stereotypes «main» and «servant» and select the Element metaclass.
- 3. Create a customization element.
- 4. In the customization [Specification window,](https://docs.nomagic.com/display/MD190SP3/Specification+window) specify the following property values:
	- a. for the **Customization Target** property, select the «serve» stereotype,
	- b. for the **Apply To Source** property, select the «main» stereotype,
	- c. for the **Apply To Target** property, select the «servant» stereotype.
- 5. Reopen the project. Draw the «serve» dependency from one element to another. The «main» and «servant» stereotypes are applied to these elements.

## <span id="page-0-2"></span>**Required Generalization or Interface Realization**

Sometimes DSL requires elements to be subtypes of a general abstract [class o](https://docs.nomagic.com/display/MD190SP3/Class)r [interface.](https://docs.nomagic.com/display/MD190SP3/Interface) Use the **Super Types** property for this purpose. The **Super Types** property specifies types to be super types of the DSL element. The Generalization or InterfaceRealization (if using an interface) will be created in the model after applying the customized stereotype.

#### **Example**  $(i)$

The following is an example of customization. Every JAVA class will be a subclass of the Objec t class. In other words, every Class marked with the «JAVAClass» stereotype is inherited from the Object.

- 1. Create a customization element.
- 2. In the customization Specification window, specify the **Customization Target** propert y as the «JAVAClass» stereotype.
- 3. In the customization Specification window, specify the **Super Types** property as the Object class.

### **On this page**

- [Default values](#page-0-0)
- **Stereotypes on relationship** [ends](#page-0-1)
- [Required Generalization or](#page-0-2)  [Interface Realization](#page-0-2)

## **Related Pages**

- [Creating Customization](https://docs.nomagic.com/display/MD190SP3/Creating+Customization+Data)  [Data](https://docs.nomagic.com/display/MD190SP3/Creating+Customization+Data)
- [Using Customization Data](https://docs.nomagic.com/display/MD190SP3/Using+Customization+Data)
- [Model](https://docs.nomagic.com/display/MD190SP3/Model)
- $•$  [Tag](https://docs.nomagic.com/display/MD190SP3/Tag)